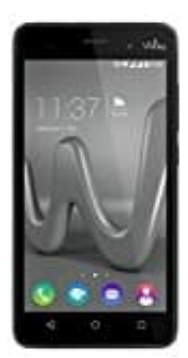

# **Wiko Lenny 3**

**Mobile Daten aktivieren-deaktivieren und Einstellungen festlegen**

Wenn ihr unterwegs surfen wollt, benötigt eine mobile Datenverbindung. Wie ihr diese aktiviert und welche Möglichkeiten ihr noch habt, erfahrt ihr hier:

1. Öffnet zunächst den App Drawer.

## [Was ist ein App Drawer?](https://www.bedienungsanleitung24.de/android/lexikon-der-fachbegriffe)

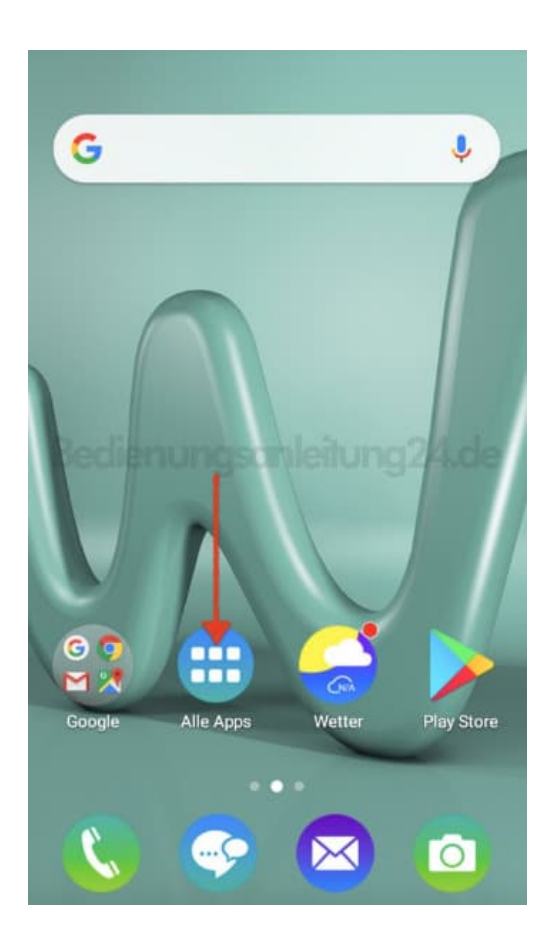

2. Sucht in der Übersicht nach **Einstellungen** und tippt es an.

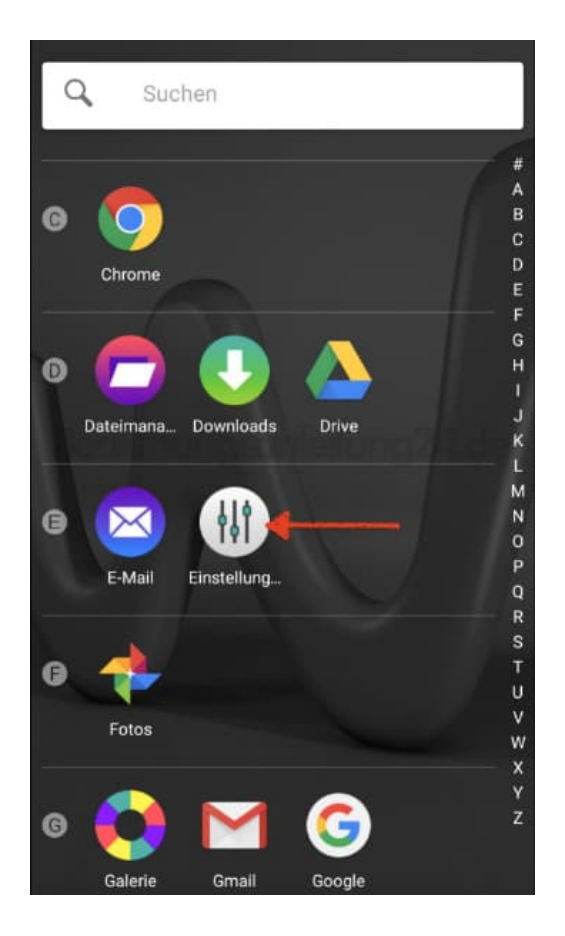

3. In den Einstellungen findet ihr den Menüpunkt **Datenverbrauch**. Öffent diesen durch Antippen.

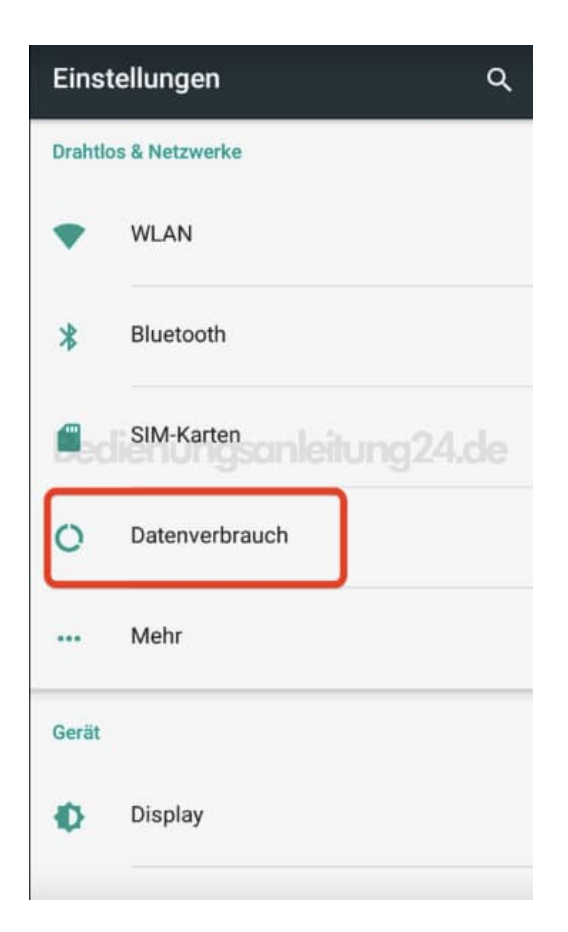

4. Ihr habt nun eine Übersicht des Verbrauchs eines bestimmten Zeitraums, den ihr selbst festlegen könnt. Mehr dazu folgt in den nächsten Schritten.

Tippt oben in der Übersicht auf euren Mobilfunkanbieter.

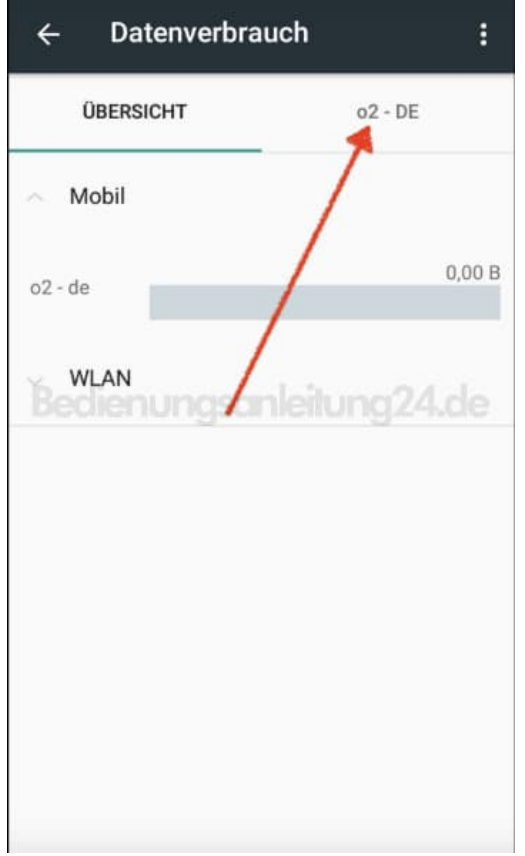

5. Hier könnt ihr jetzt die Mobilfunkdaten aktivieren, indem ihr den Schalter hinter der gleichnamigen Option nach rechts schiebt.

Die Einstellung der Aktivierung der mobilen Daten wäre hiermit abgeschlossen. Ihr könnt allerdings noch weitere Einstellungen festlegen. Seht euch dazu die weiteren Schritte an.

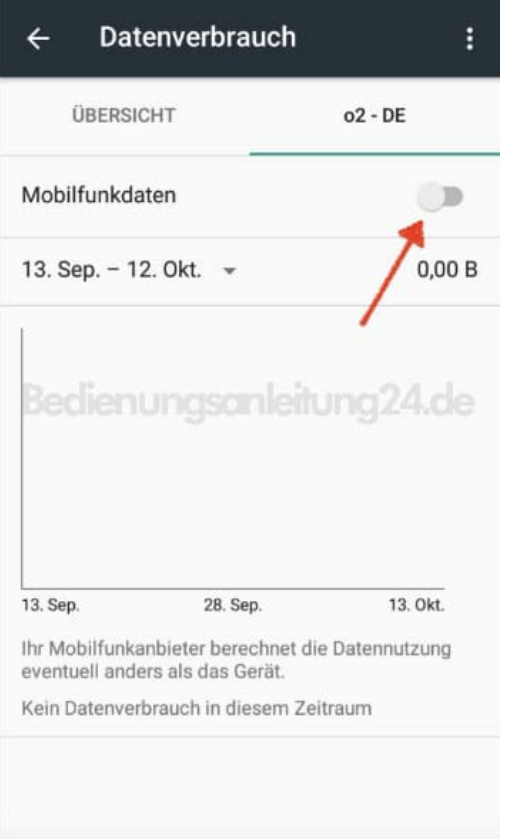

6. Habt ihr nur ein begrenztes Datenvolumen, könnt ihr hinter der Option **Mobilfunklimit festlegen** den Schalter aktivieren.

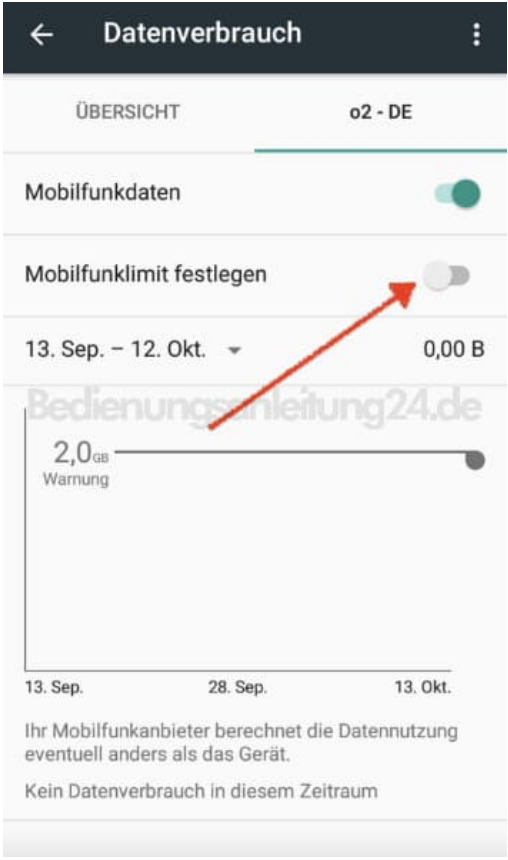

### 7. Bestätigt den Hinweis mit **OK**.

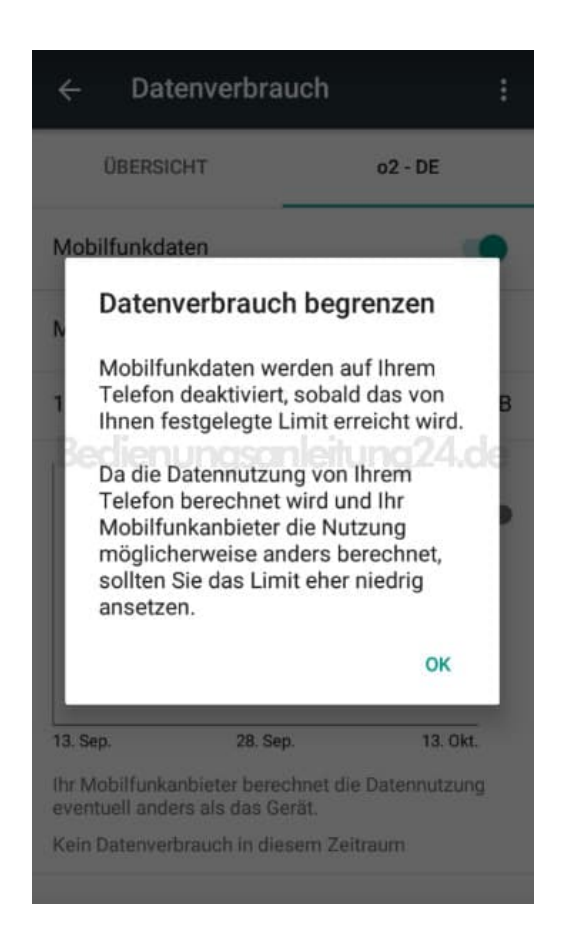

### 8. Legt nun die folgenden Punkte fest:

#### **Farbige Linie**

Diese Linie ist euer Limit. Haltet rechts den Punkt fest und zieht die Linie nach oben bzw. unten, um so das Limit festzulegen.

**Graue Linie**

Mit dieser Linie könnt ihr eine Warnung festlegen, ab welchem Verbrauch ihr einen Hinweis bekommen möchtet. Haltet dazu wieder rechts den Punkt gedrückt und zieht die Linie nach oben bzw. unten.

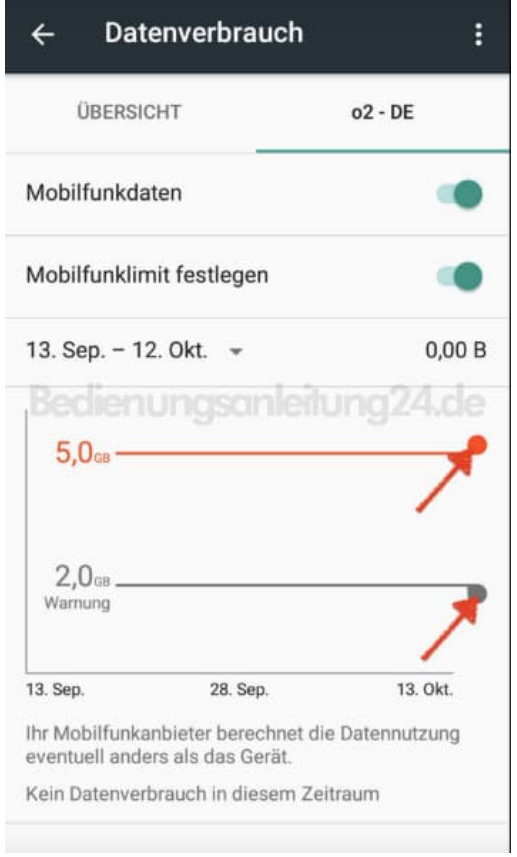

9. Legt anschließend noch den Abrechnungszeitraum eures Mobilfunkanbieters fest, damit ihr eine genaue Auswertung habt. Meist ist der Abrechnungszeit Beginn und Ende eines Monats.

Habt ihr all eure gewünschten Einstellungen vorgenommen, könnt ihr das Menü durch den Zurück-Pfeil oben links verlassen.

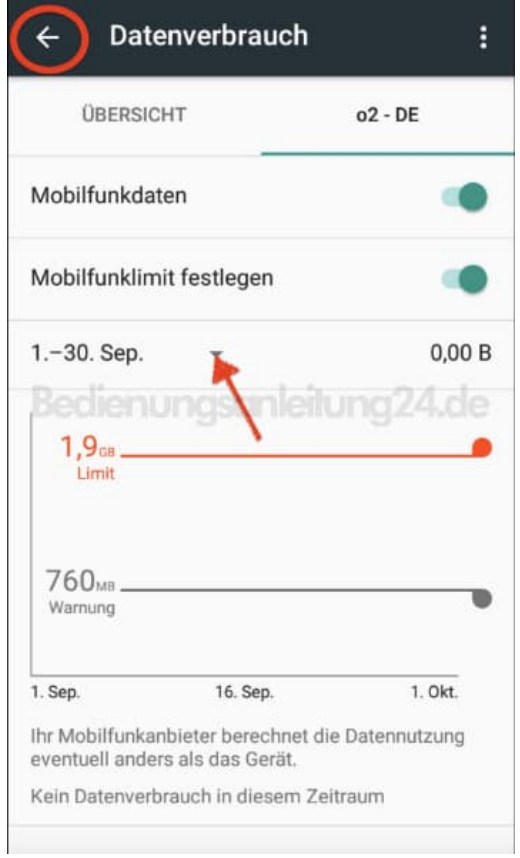